## **CÓPIA DIGITALIZADA - IMPRESSORA BROTHER FEF**

Ao digitalizar folhas nas impressoras corporativas da FEF (marca Brother), existem 3 opções de salvar os arquivos PDF gerados, sendo: Pen Drive; E-mail; Google Drive.

**A) Pen Drive** - *indicada para documentos confidenciais*

Passo 1 - encaixe o Pen Drive na porta USB da impressora:

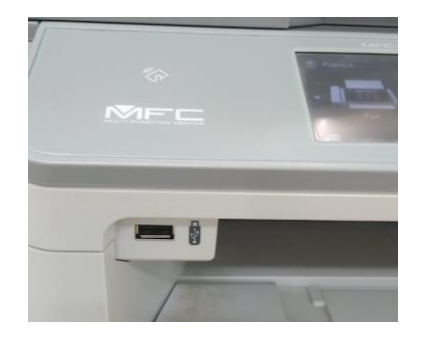

Passo 2- No painel da impressora clique em Escanear e escolha em seguida "Para USB": Obs: Se não estiver aparecendo a figura, clique na setinha > no canto da tela.

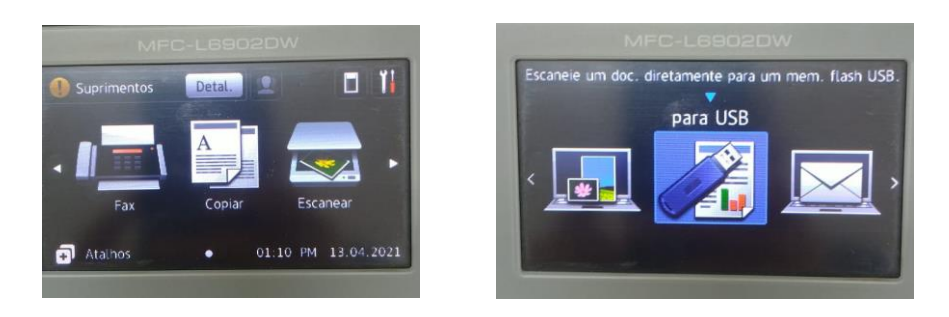

Passo 3 - Clique em INICIAR (botão verde) e aguarde a cópia ser realizada no Pen Drive. Caso deseje alterar as opções "padrões" como cor, dpi, orientação da página, etc., clique em Opções (Botão Azul) e depois em INICIAR.

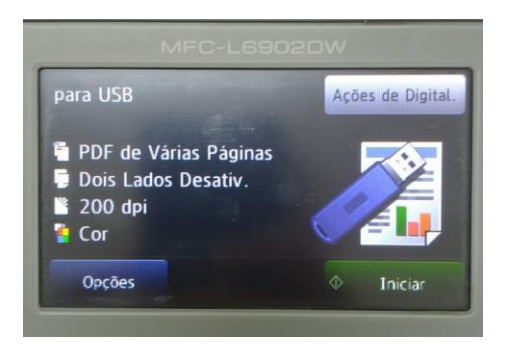

## **B) E-mail**

Passo 1 - clique em "Escanear" e em Seguida "p/ serv. e-mail". Use a setinha > no canto da tela até encontrar a opção.

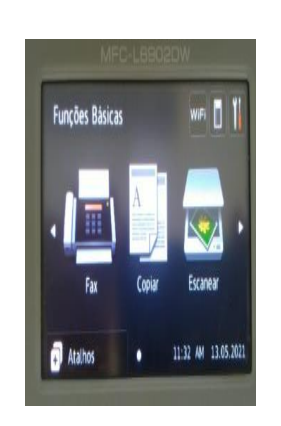

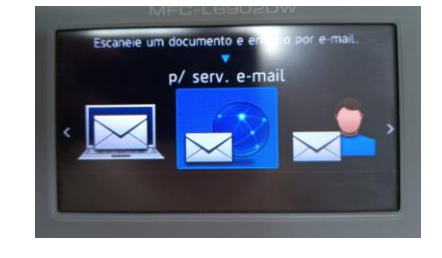

Passo 2- clique no Lápis (Manual) e editar o campo e-mail

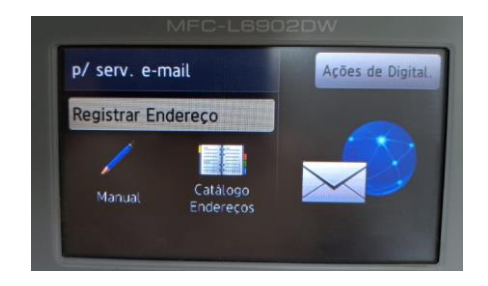

Passo 3 - digite seu e-mail da Unicamp e clique OK (botão verde)

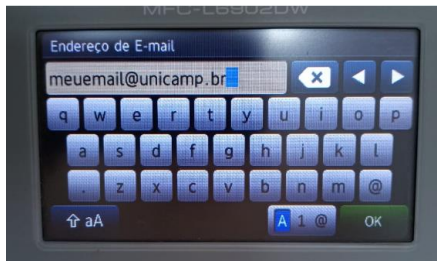

Passo 4 - confira seu e-mail, clique no botão "Avançar" e na próxima tela no botão "Iniciar". Em alguns minutos a impressora enviará o arquivo PDF com os dados digitalizados no seu e-mail

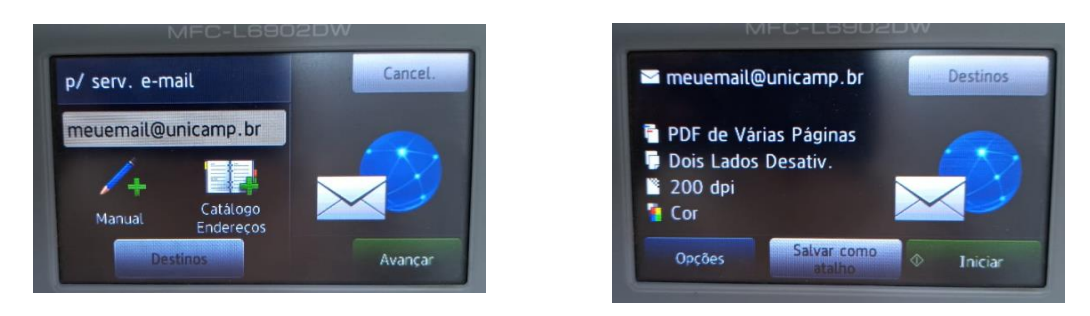

## C**) Google Drive**

Passo 1- clique no botão "Escanear" e depois em "para Web" (última opção à direita), utilize > no canto da tela para ver todas a opções.

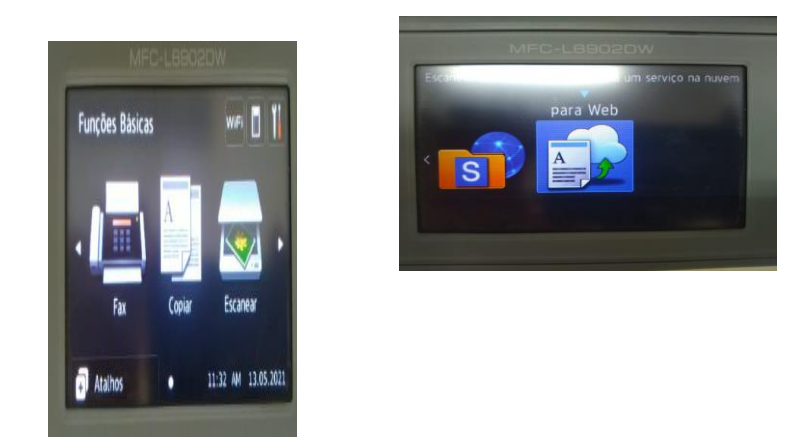

Passo 2 – selecione o botão "Conectar ao Google Drive", após escolha a conta "TICFEF"

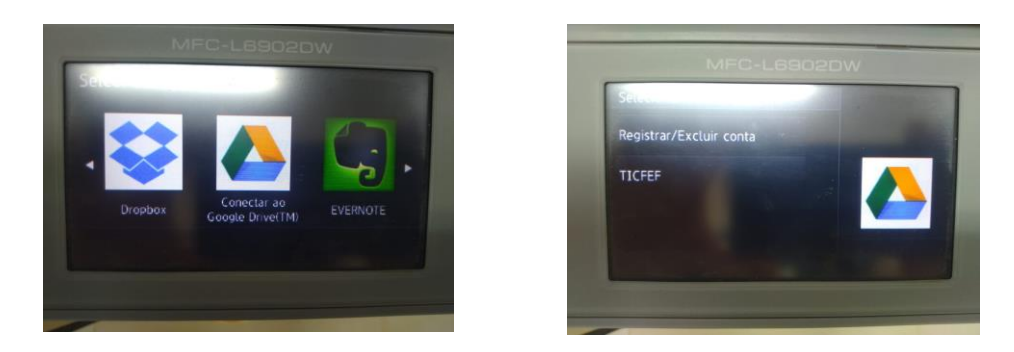

Passo 3 - escolha o tipo de arquivo a ser salvo (PDF, JPG, etc) e clique no botão OK

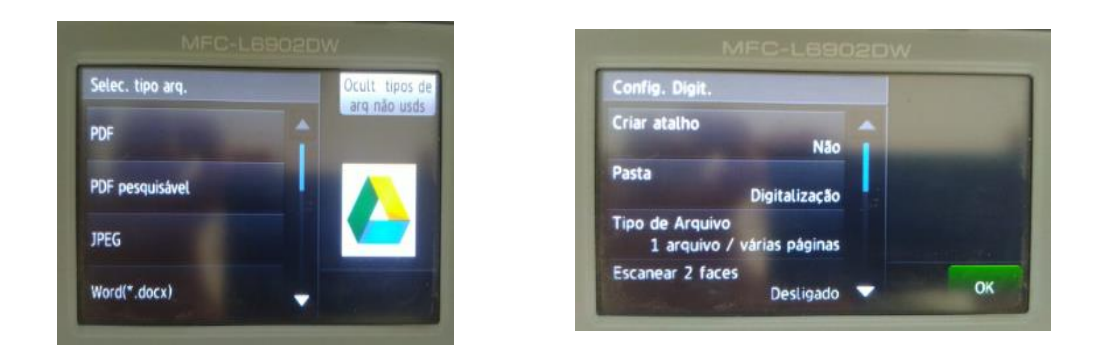

Passo 4 - clique no botão "Sim" ou "Não" para digitalizar mais página Copiar mais páginas.

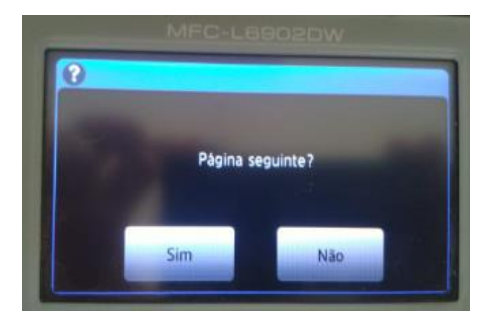

Passo 5 – Acesse o arquivo digitalizado na pasta "Digitalização" no Google Drive Compartilhado. ATENÇÃO: Recomendamos que apague o arquivo da pasta "Digitalização" logo após transferilo para a pasta pessoal, evitando que outras pessoas tenham acesso. Esta opção **não** é recomendada para digitalizar arquivos confidenciais.